## メールによる R6 県総体申込手順

顧問の先生方におかれましては、各大会の運営等にご協力いただきまして、大変ありがとうご ざいます。この度、近年行っているメールによる申込について、以下の手順でお願いします。

申込に誤りが無いようにするためにも、送信先や申込後のHP確認をお願いします。

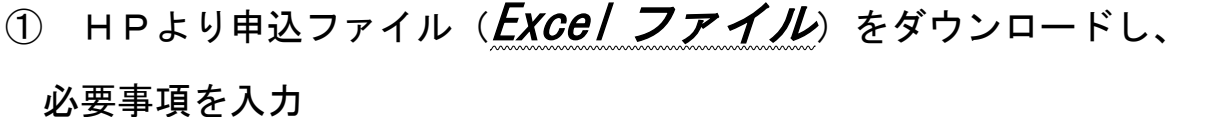

※キャプテンの〇印、帯同審判の入力も忘れずお願いします。

※制作部数の確認のため、<u>購入部数を必ず入力</u>してください。

※ファイル名は「男備前岡山城東高校」のように男女の別、支部名、学校名の順に

スペースを空けずに入力して保存してください。

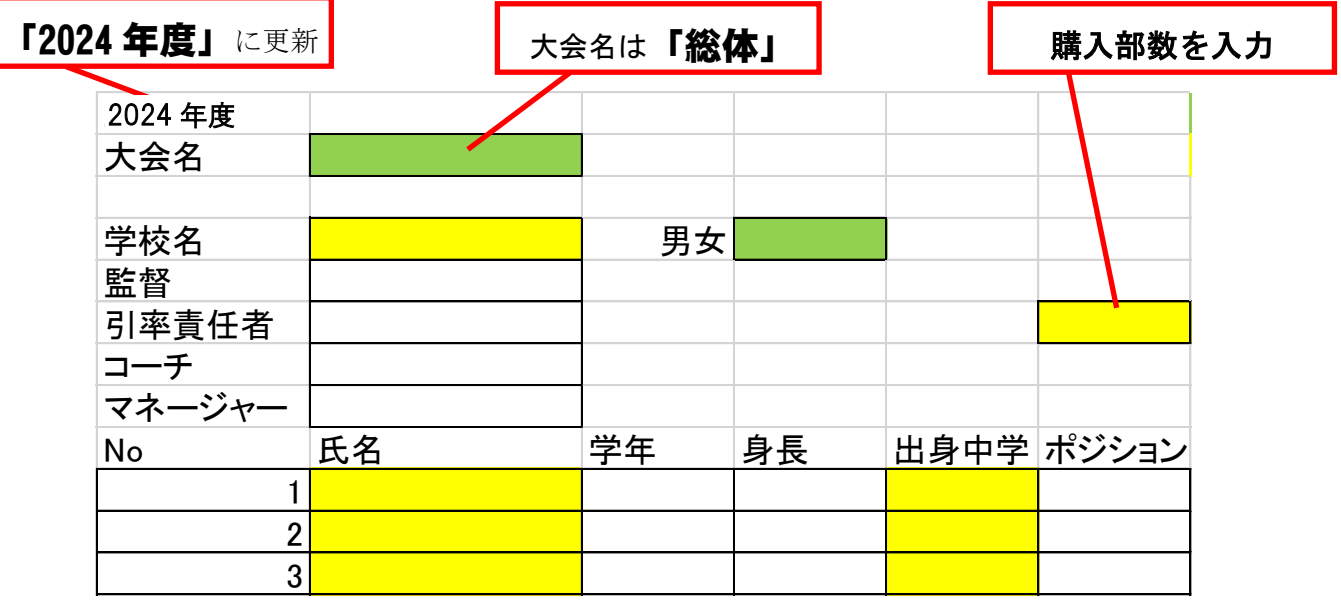

② パンフレット用の部員の集合写真を撮影する。

 ※昨年度の選手権大会同様、カラーの写真入りパンフレットを作成します。ユニフォーム姿 のチームが多かったように思います。ベンチ入りメンバーだけでなくても結構です。 ※写真ファイルが大きくなりすぎないようにご注意ください。

③ ①の申込ファイルを各支部の責任者にメールで送信する。

※メールの件名は男女の別、支部名、学校名の順にスペースを空けず入力し、

参加か不参加も入力してください。 例: 男備中井原高校参加

申込ファイル送信先 写真とは異なります。ご注意ください。

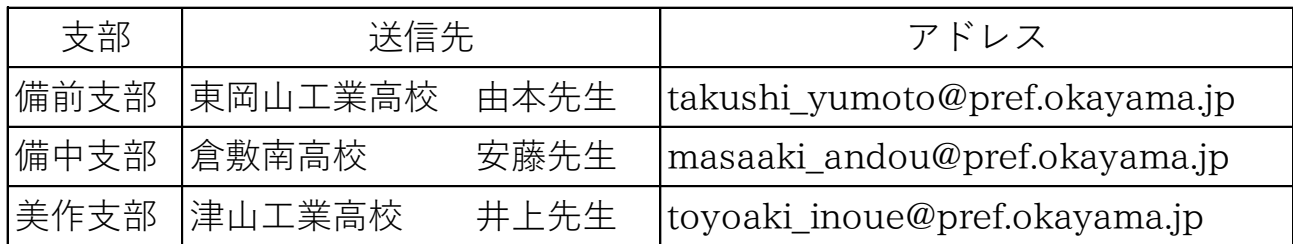

※メールをそのまま分類しているため、男女別で送信してください。

※不参加の場合は、メールの送信とあわせて、各支部の責任者への電話連絡もお願いします。

④ ②の写真をメールで送信する。

※メールの件名は男女の別、支部名、学校名の順にスペースを空けず入力し、

写真のファイル名も男女の別、支部名、学校名の順に入力してください。

写真データ送信先 今までの申込アドレスです。

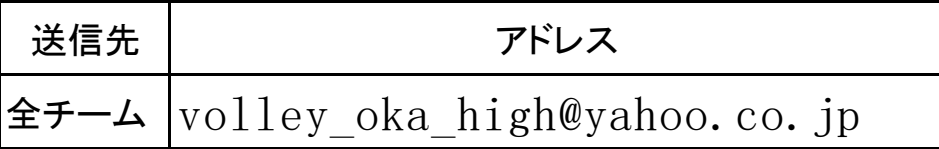

## ⑤ メールの送信後、高体連バレーボール部のHPで受付を確認

※HPの「申込確認」に誤りがあったり、参加や不参加として更新されていなかったり

する場合は、興陽高校の赤木先生にご連絡ください。

すぐには反映されませんのでご了承ください。

## HPの申込ファイルダウンロード画面

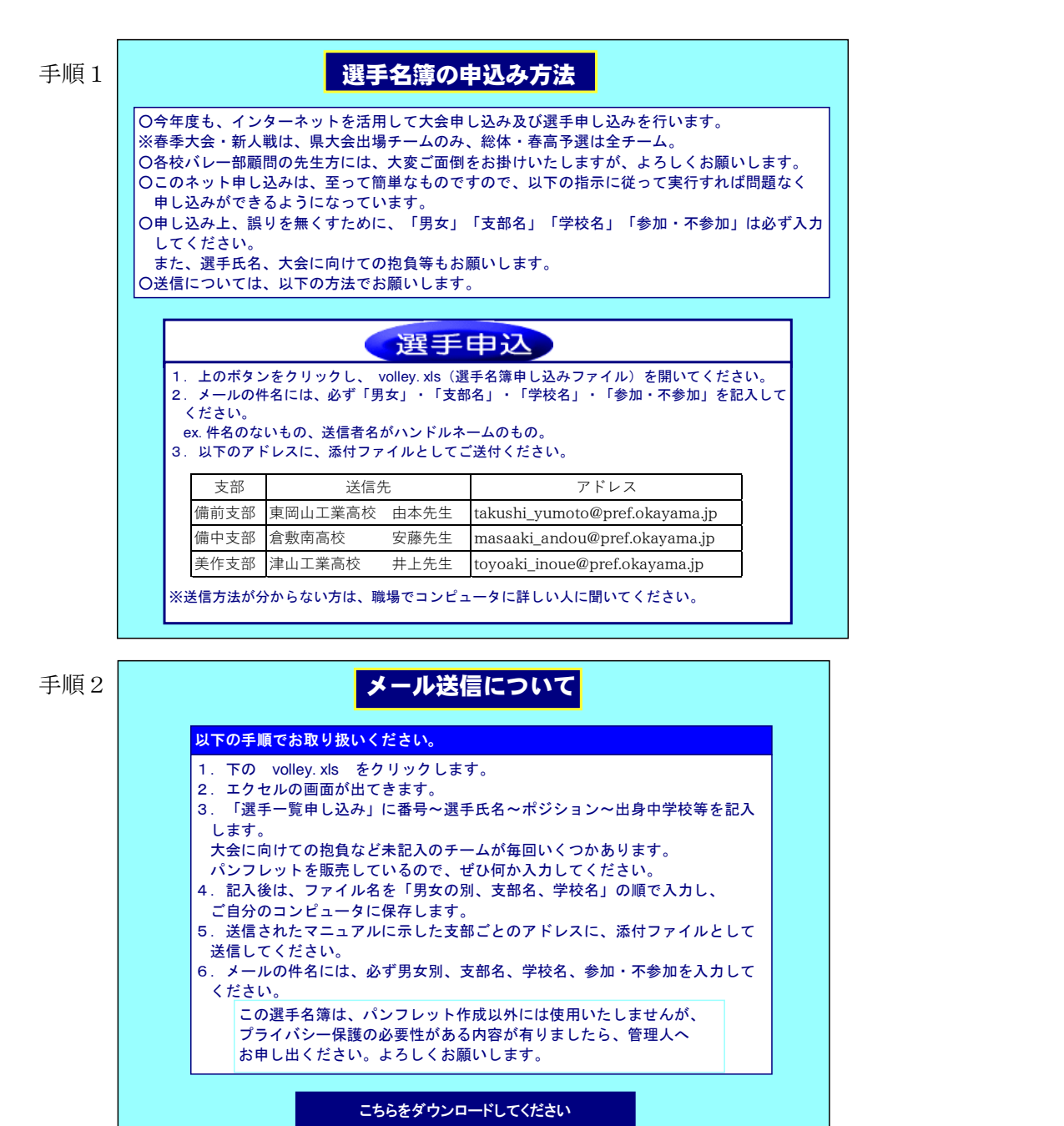

↓ volley. xls